January 2017

### THE **MORAY COUNCIL**

### **USER GUIDE TO CLIVE**

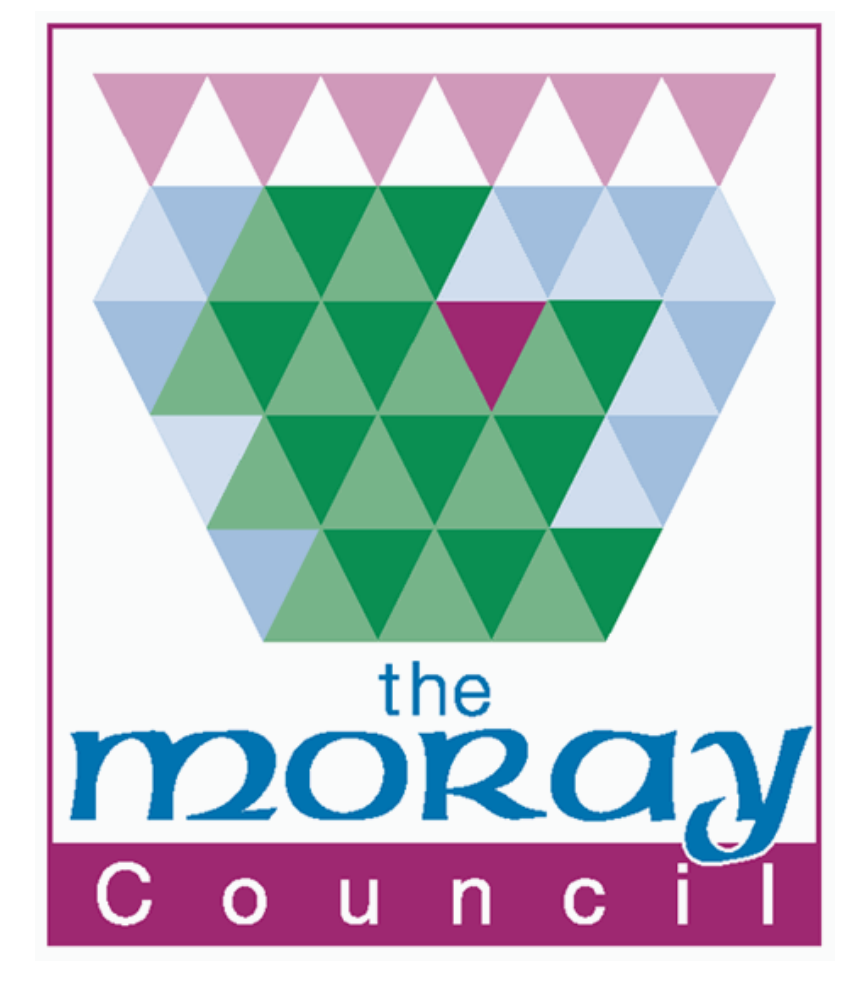

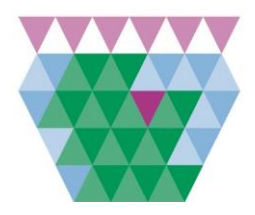

User Guide to CLIVE (learn Pro)

#### <span id="page-1-0"></span>**Welcome to LearnPro**

LearnPro is designed around Moray Council to manage training across departments, access eLearning content and record personal learning logs.

CLIVE is our name for learnPro and stands for Corporate Learning In Vitual Environment

#### **Table of Contents**

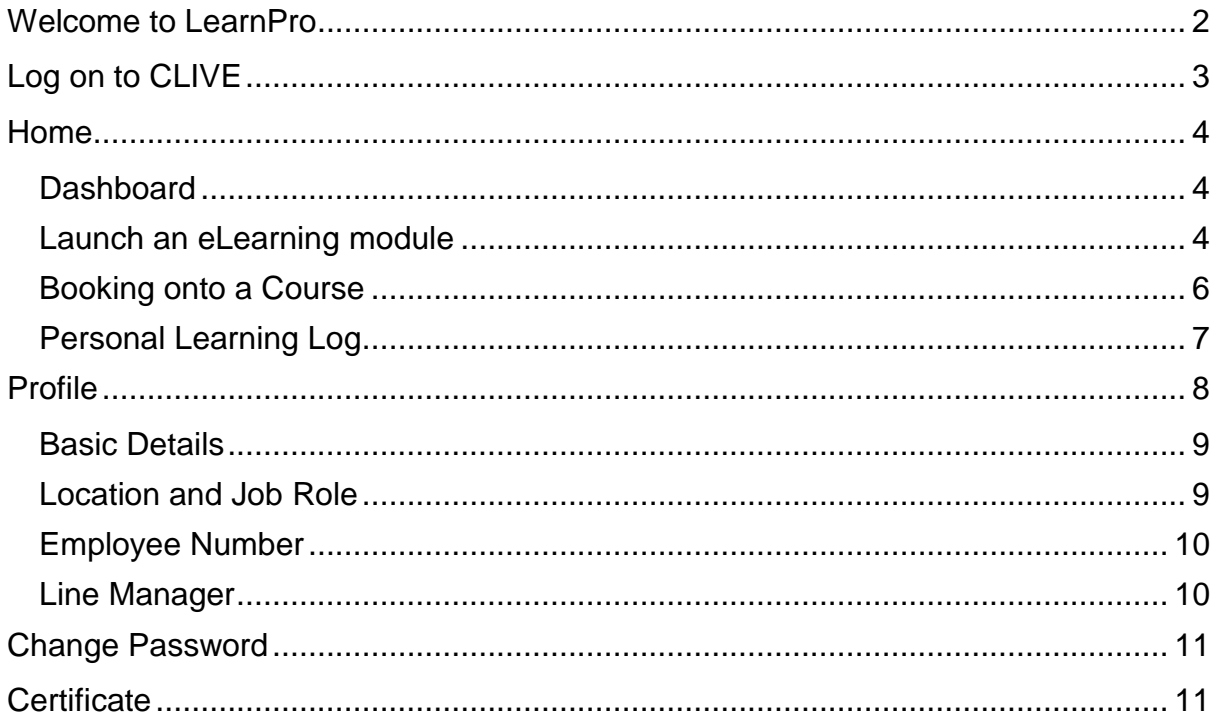

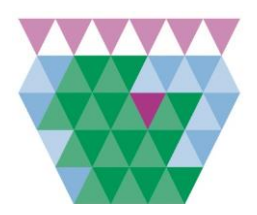

*User Guide to CLIVE (learnPro)*

### <span id="page-2-0"></span>*Log on to CLIVE*

The link to CLIVE can be found in the Discussions tab on the Intranet. It can also be found through Google – simply type Learnpro Council into the search engine. Or click here: [http://council.learnprouk.com](http://council.learnprouk.com/)

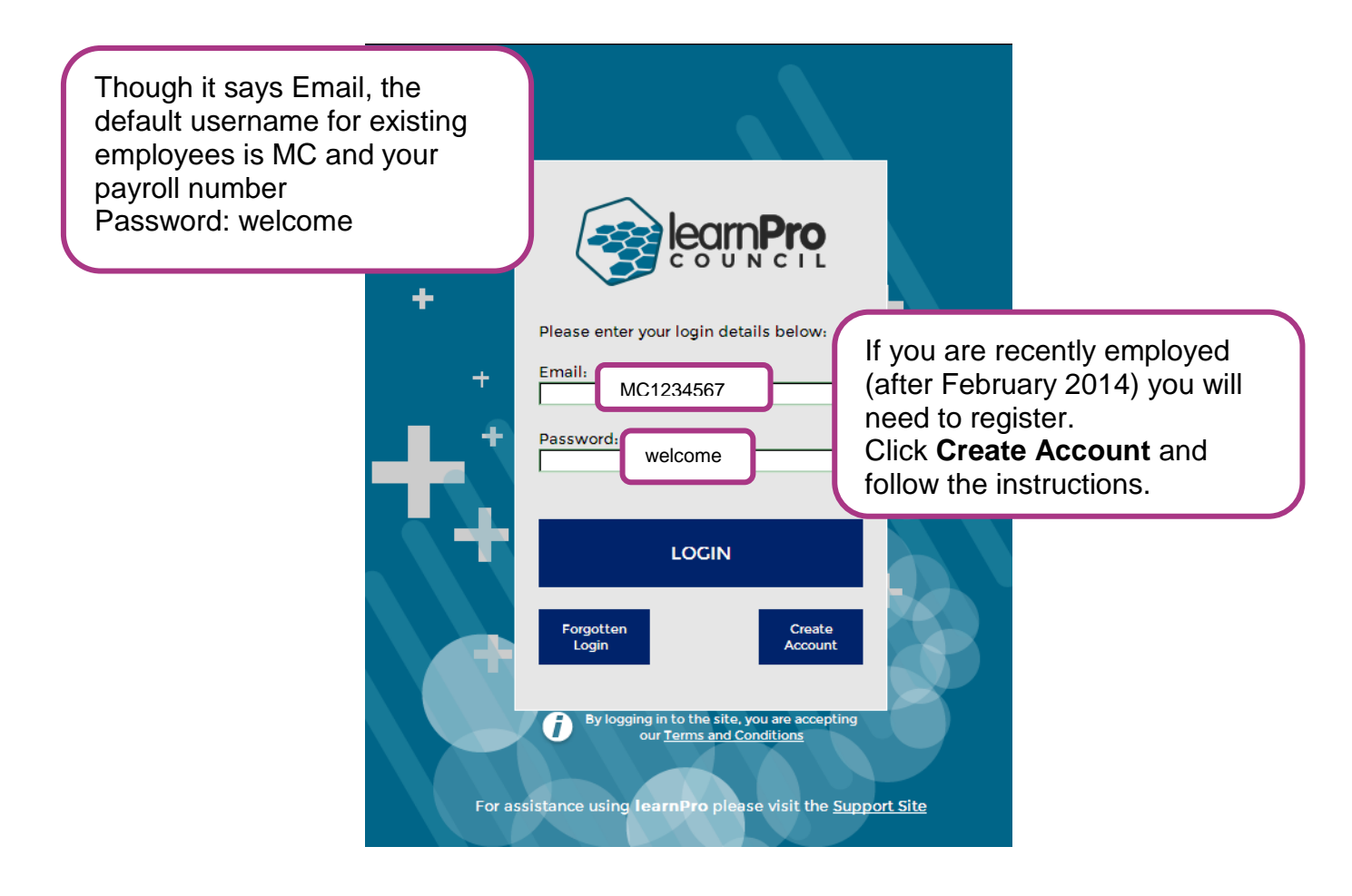

#### *Home Page*

From your Home page you have a number of options:

*Dashboard* – this area will show you any announcements made by the Employee Development Team. It will also show you the last emodule that you visited with the option of a quick launch, as well as a Course Summary on your current learning. *My Learning* – this area refers to all e-learning modules. Simply click on one of the categories and Add to your profile.

*Training Events* – this area refers to all classroom based courses. Simply click on Apply for Events to view a list of all available classroom training.

*Personal Learning Log* – this area is an opportunity to upload additional learning that you have achieved that was not booked through CLIVE.

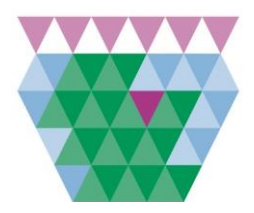

*User Guide to CLIVE (learnPro)*

#### <span id="page-3-0"></span>*Home*

#### <span id="page-3-1"></span>**Dashboard**

The first thing that you will see is the Home page. The coloured tabs across the top allow access to different areas of CLIVE.

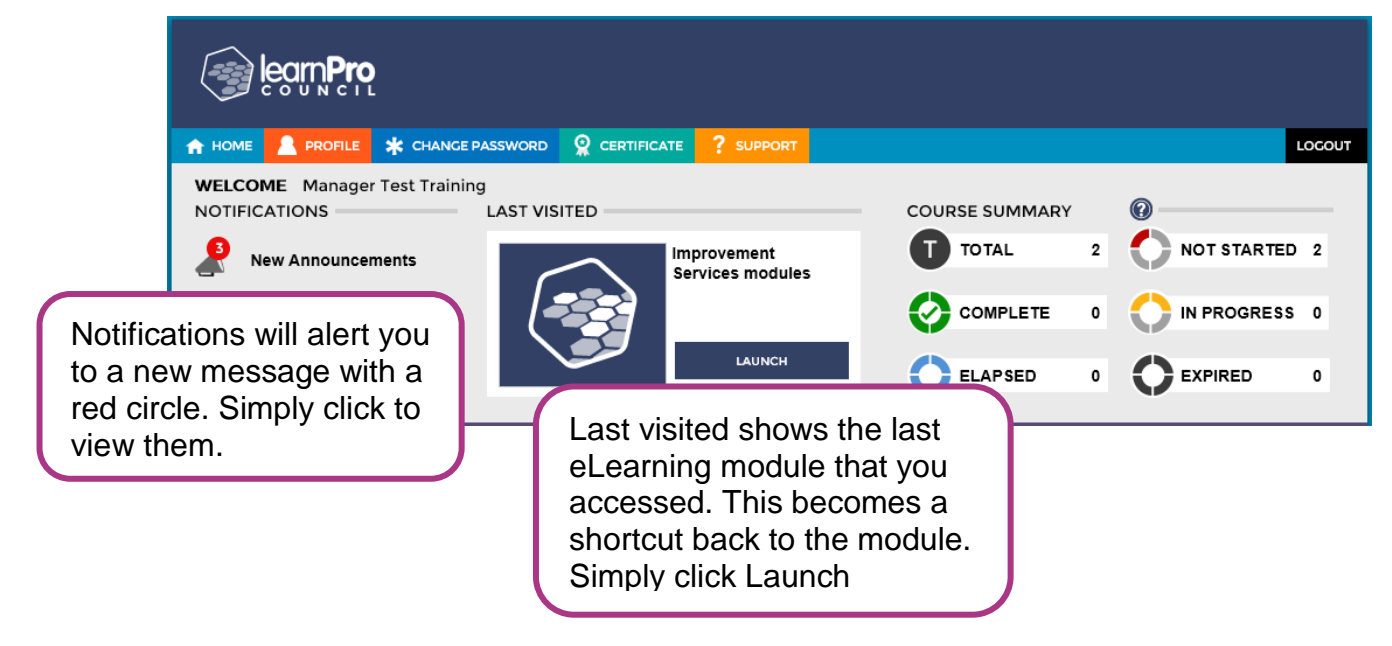

#### <span id="page-3-2"></span>**Launch an eLearning module**

As you scroll down the Home page you will see the purple band with the title My Learning. This area is relevant to all eLearning modules.

To access an eLearning module do the following:

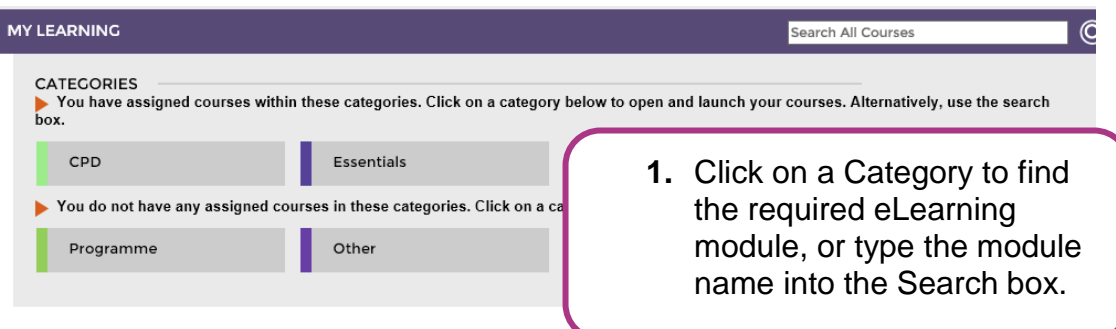

There are currently four categories:

- CPD: This holds the most modules and are relevant to continuous Personal Development.
- Essentials: This holds the modules that every Moray Council employee must complete.

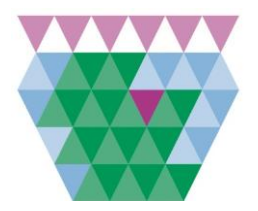

*User Guide to CLIVE (learnPro)*

Programme: This holds a group of modules under one title, namely Customer Service Excellence.

Other: This holds peripheral modules that are of interest to employees.

You will need to move the module you wish to complete from the bank of modules onto your personal course list.

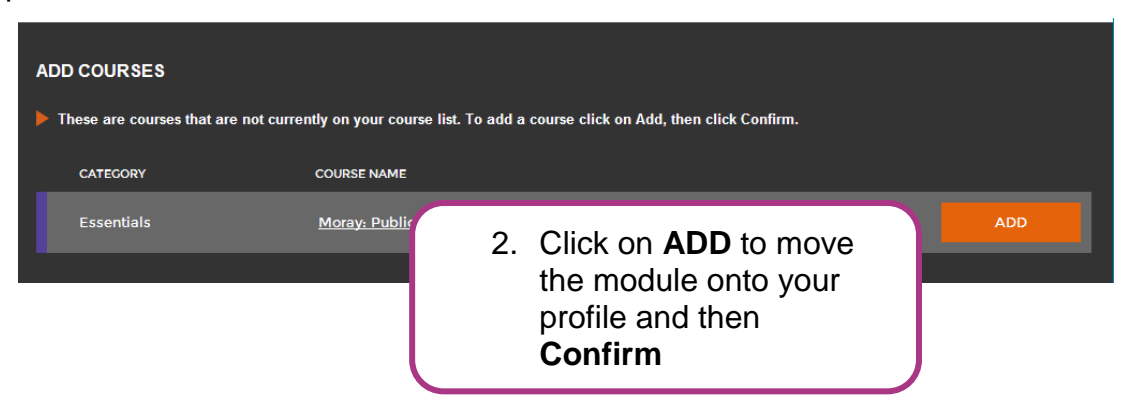

Once the module has been moved onto your personal course list, you can begin the module

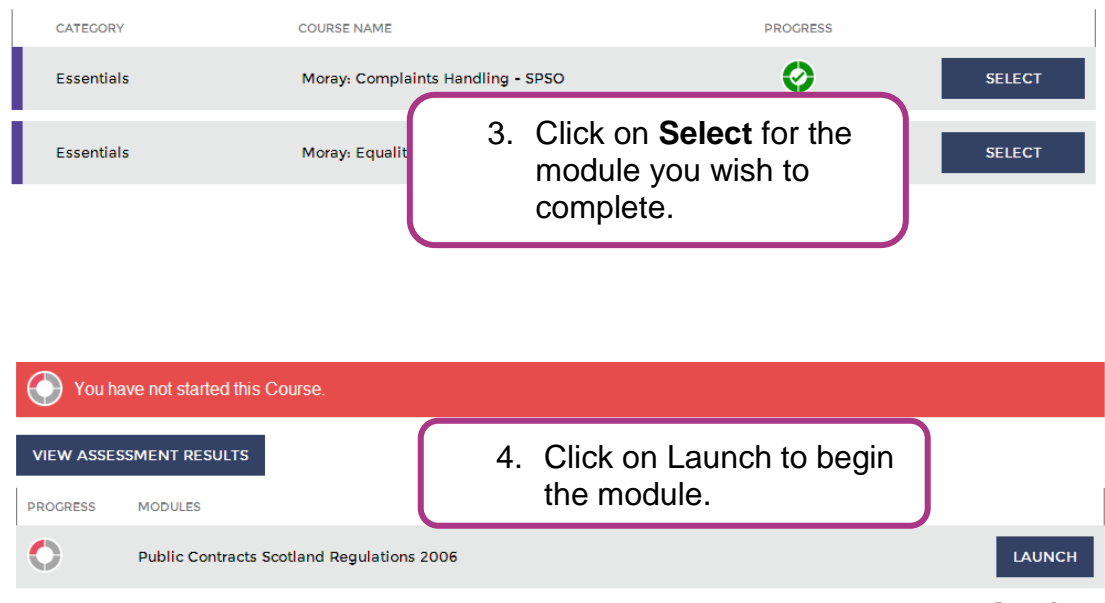

Remove Course

Once you leave the eLearning module you will see it appear on your Dashboard as Last Visited. From here you can quickly relaunch the module without going through the above process. It will also show up on the traffic light system to show whether the module was completed, not started etc.

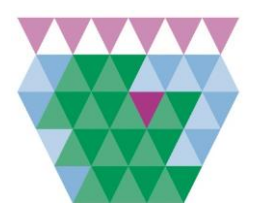

*User Guide to CLIVE (learnPro)*

#### <span id="page-5-0"></span>**Booking onto a Course**

Further down on the Home page there is a blue band with the title, Training Events/Course Booking System. This is where all the classroom based courses are held.

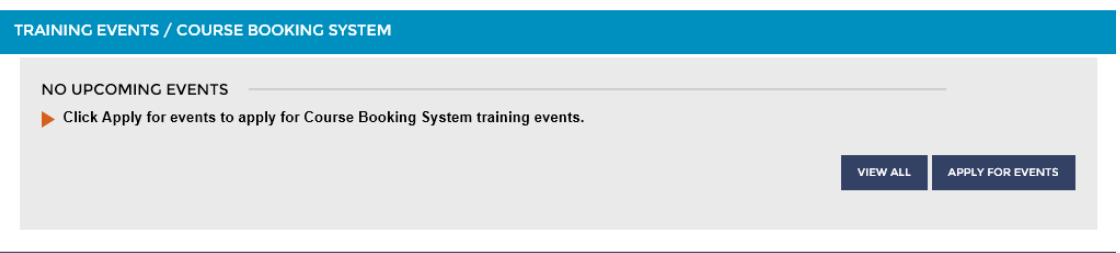

There are two options within this area:

- View all: this will show you all the classroom courses that you have requested to attend and have already attended.
- Apply for Events: this will show you the long list of available classroom courses you can apply for. Once you have selected Apply for Events, do the following to book onto a course:

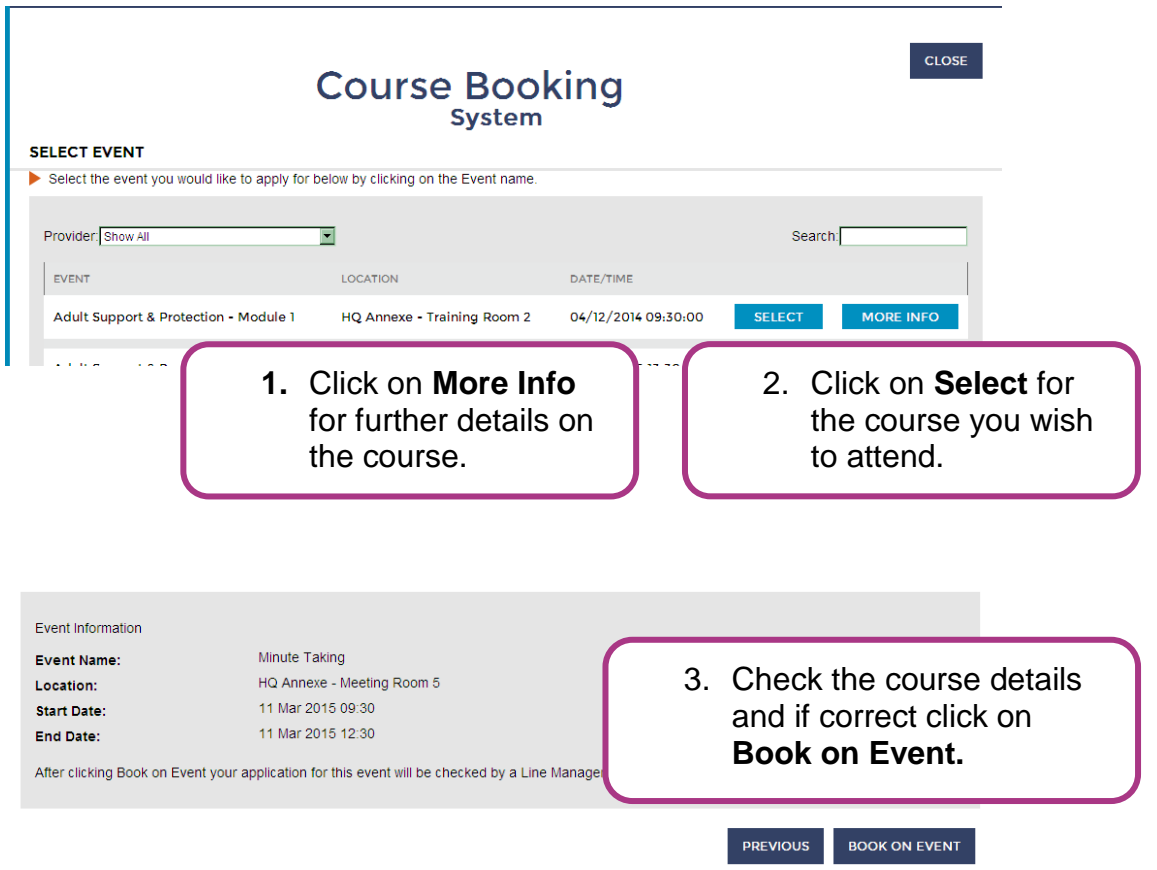

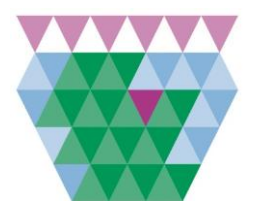

#### *User Guide to CLIVE (learnPro)*

This process will send an automatic email to your line manager to approve the training request. Once the training has been approved you will receive an email giving you the confirmation.

For this process to work there are a few things that need to be in place.

- 1. Have you entered your email address onto your Profile
- 2. Has your line manager added you to their Staff List

You can check these details in the Profile tab.

#### <span id="page-6-0"></span>**Personal Learning Log**

At the bottom of the Home screen there is an opportunity to upload additional learning that you have achieved that was not recorded through CLIVE. It is the purple bar with the title: Personal Learning Log.

To add an learning activity:

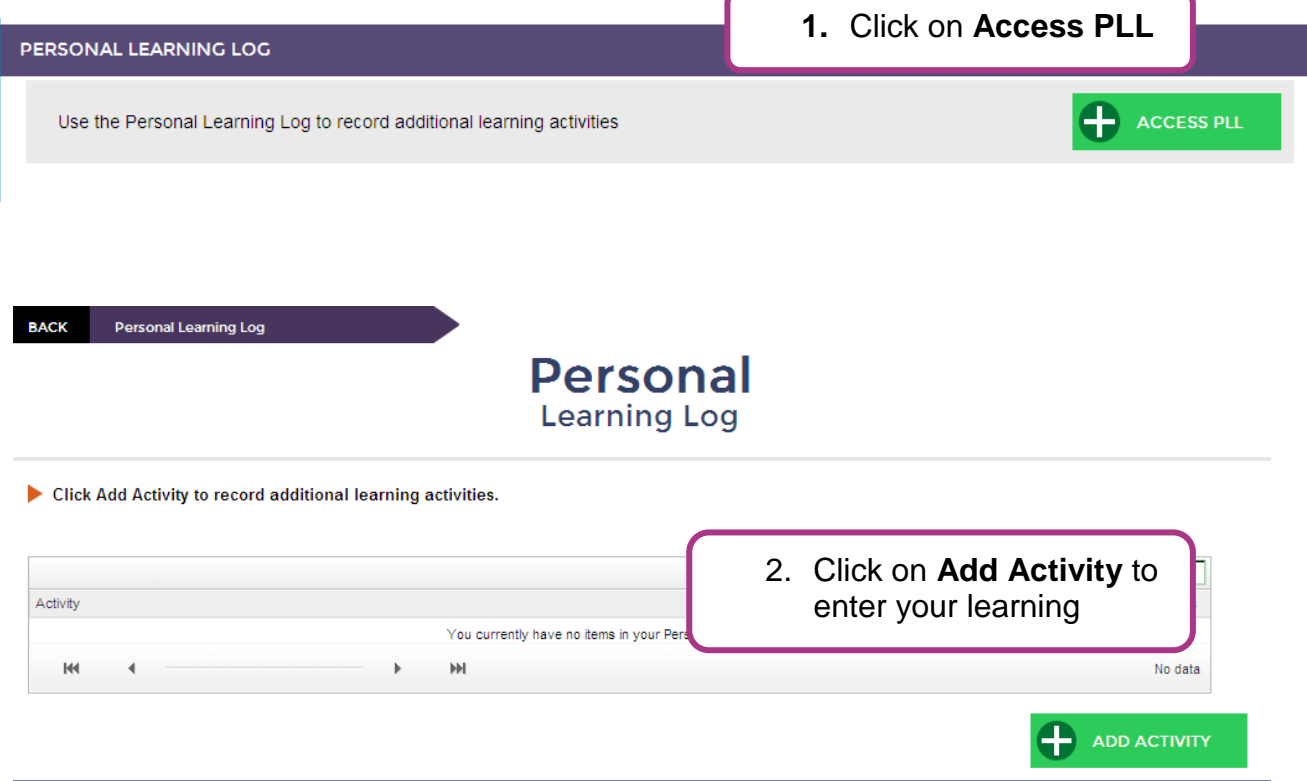

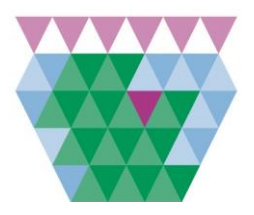

*User Guide to CLIVE (learnPro)*

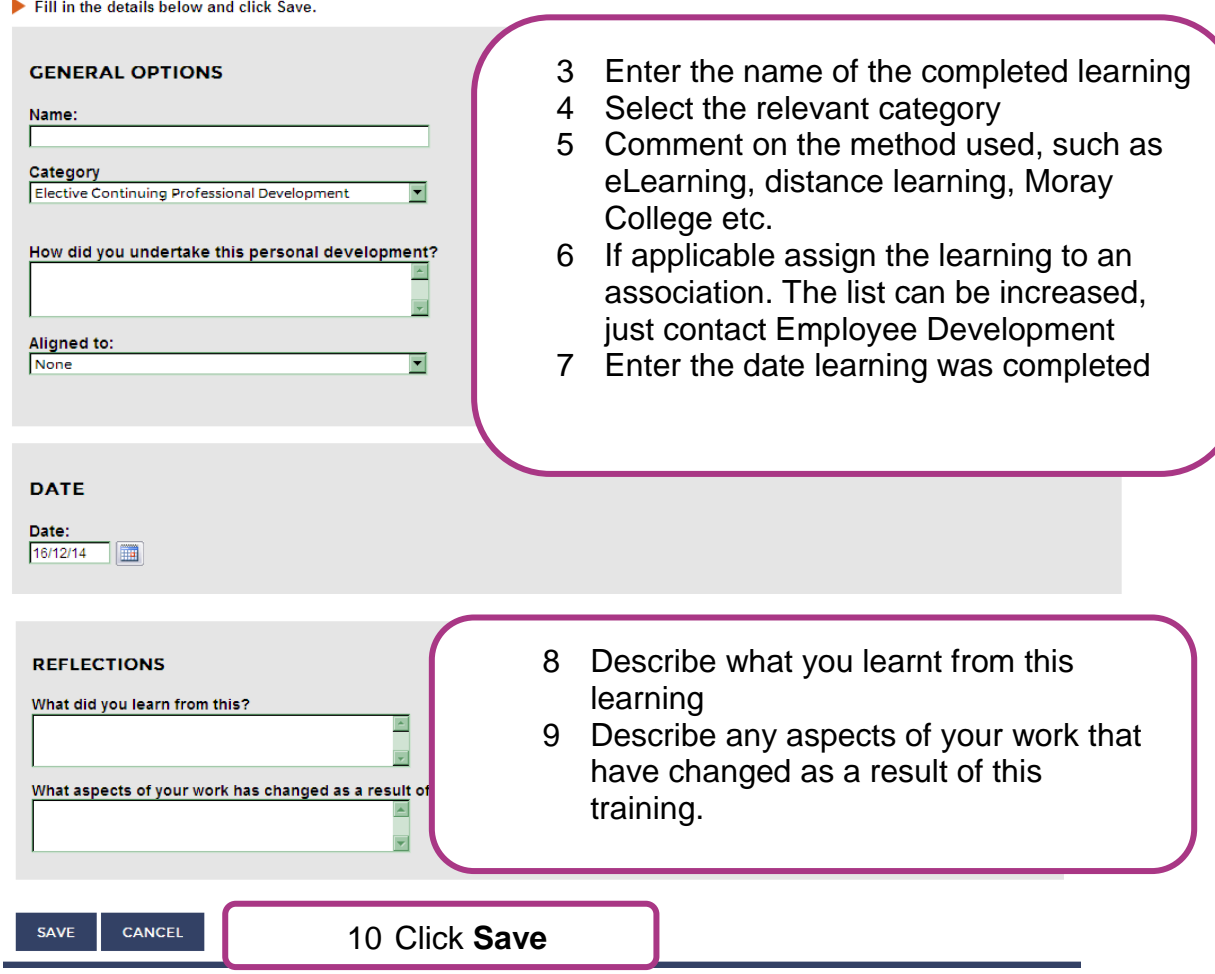

This will send an automatic email to your line manager for approval. Evidence of attendance will then be asked for before accepting this personal learning item.

### <span id="page-7-0"></span>*Profile*

The profile tab holds your basic employee information, such as your email (which can also be your username), your name, job role and department, employee number and line manager.

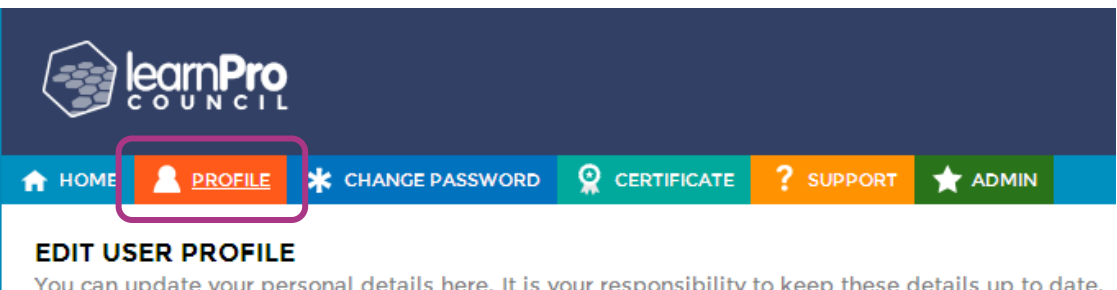

8

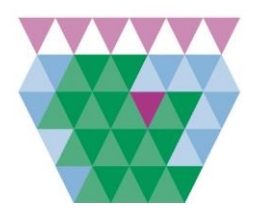

*User Guide to CLIVE (learnPro)*

#### <span id="page-8-0"></span>**Basic Details**

It is a good idea to review your Basic Details and make any necessary changes by typing into the corresponding box.

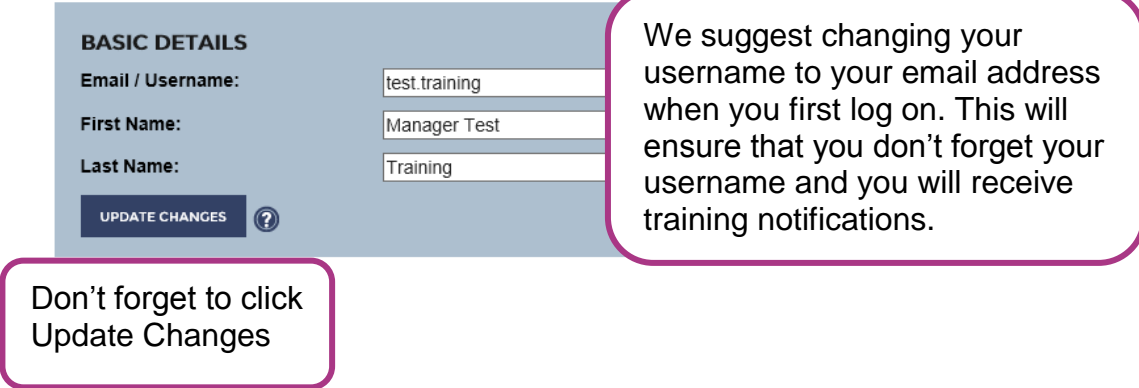

#### <span id="page-8-1"></span>**Location and Job Role**

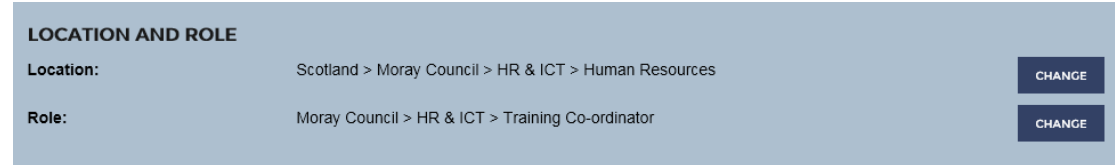

The Location within the Council must be the same as your whole team and your line manager. This will ensure that any training you do will show up in the correct report. If you are unsure if your location is correct, then contact your line manager.

To change your location, select the 'Change.'

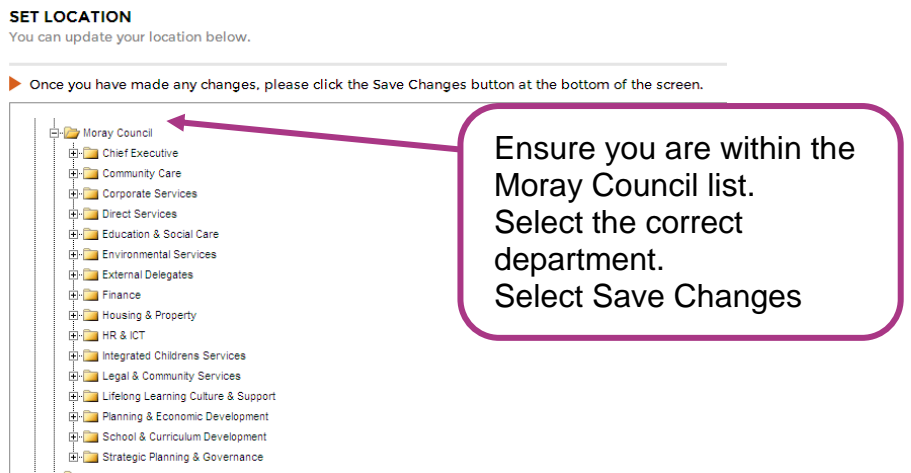

To change your job role, select 'Change.'

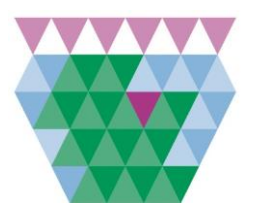

*User Guide to CLIVE (learnPro)*

SET POLE You can undate your role below

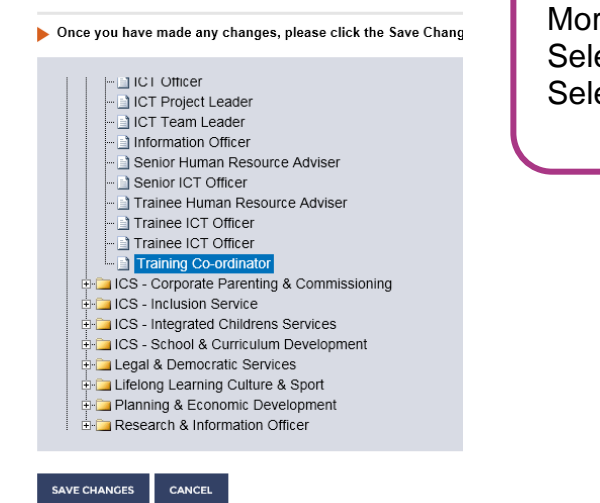

Ensure you are within the Moray Council list. Select the correct job role. Select Save Changes

If you cannot find the correct location or job role, email: [employee.development@moray.gov.uk](mailto:employee.development@moray.gov.uk)

#### <span id="page-9-0"></span>**Employee Number**

**IDENTIFICATION** 0000000 Payroll Number:

CHANGE

It is unlikely that you will need to change this number, but if there is a need you can do this here. If you leave the Moray Council your account will be disabled, but not deleted, therefore if you return to work for Moray Council all your training records will still be held. To reactivate your account please email: [employee.development@moray.gov.uk](mailto:employee.development@moray.gov.uk)

#### <span id="page-9-1"></span>**Line Manager**

If the Line Manager section is empty or wrong please email: [employee.development@moray.gov.uk](mailto:employee.development@moray.gov.uk)

**LINE MANAGER(S)** 

**ADD** 

There is an option to **Add** your line manager here. However, if there is any difficulty with this email Employee Development.

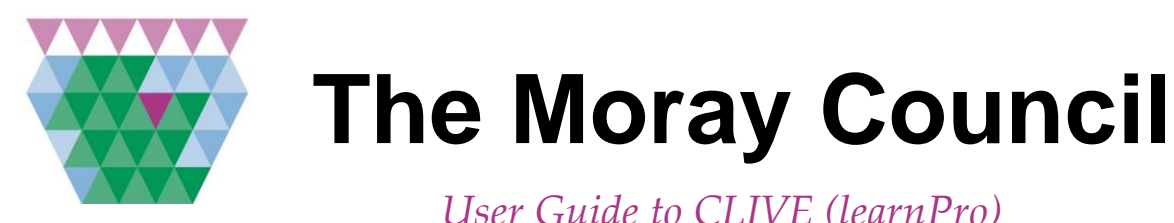

#### <span id="page-10-0"></span>*Change Password*

The Change Password is where a user can edit their password.

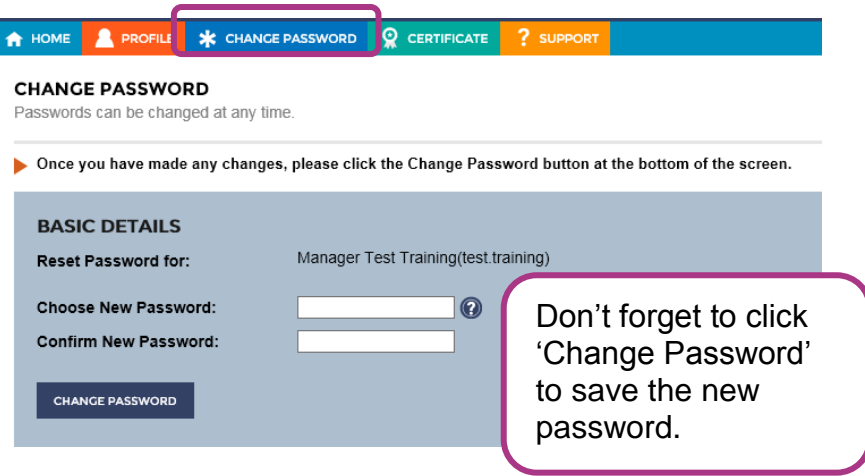

#### <span id="page-10-1"></span>*Certificate*

This tab will automatically open a new window on your computer with your certificate, which you can then print or save.

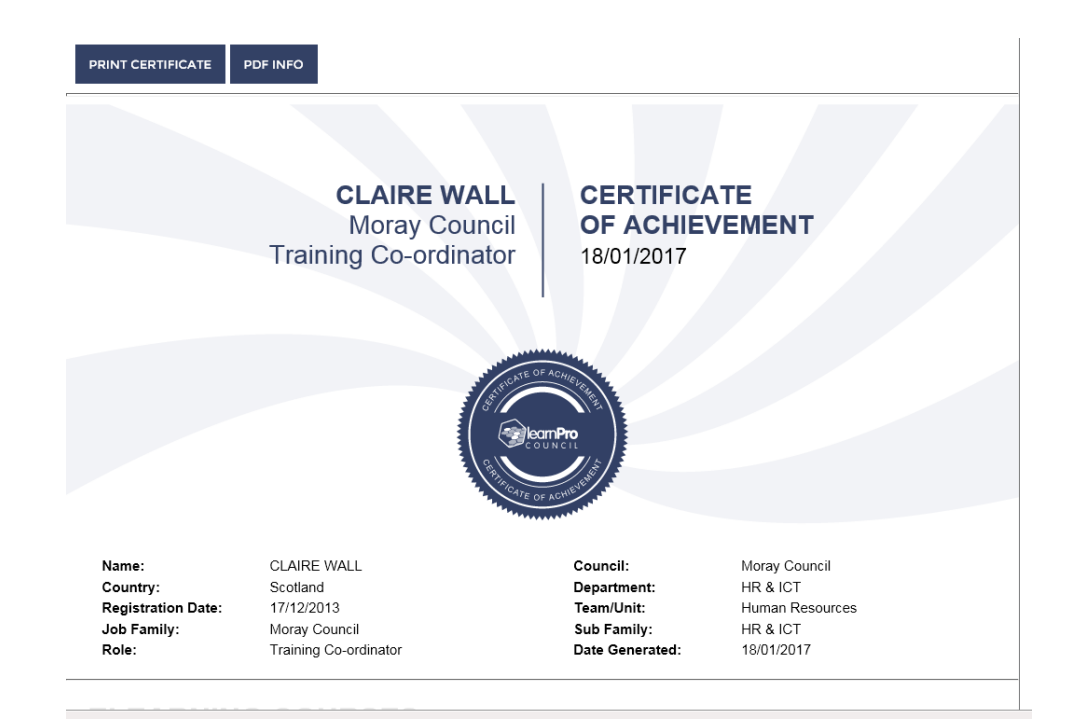